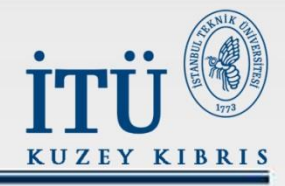

## İTÜ KUZEY KIBRIŞ<br>INTARNET'TE İÇERİK EKLEME, ÇIKARMA VE DÜZENLEME

İstanbul Teknik Üniversitesi-Kuzey Kıbrıs

**GELENEKTEN GELECEĞE ...** 

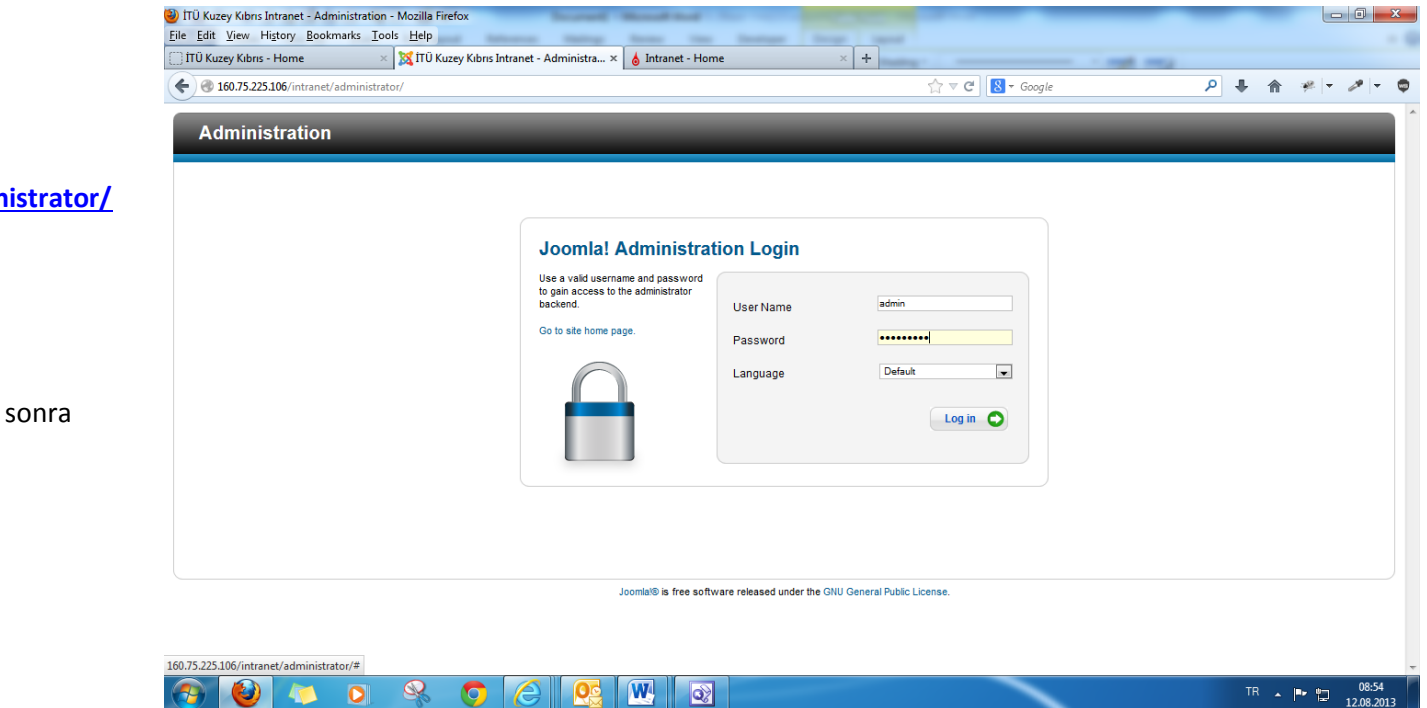

**<http://160.75.225.106/intranet/administrator/>** Linkinden;

**User Name: …. Password: …**

bilgilerimizi doğru bir şekilde yazdıktan sonra

**"Log in"** butonuna tıklıyoruz.

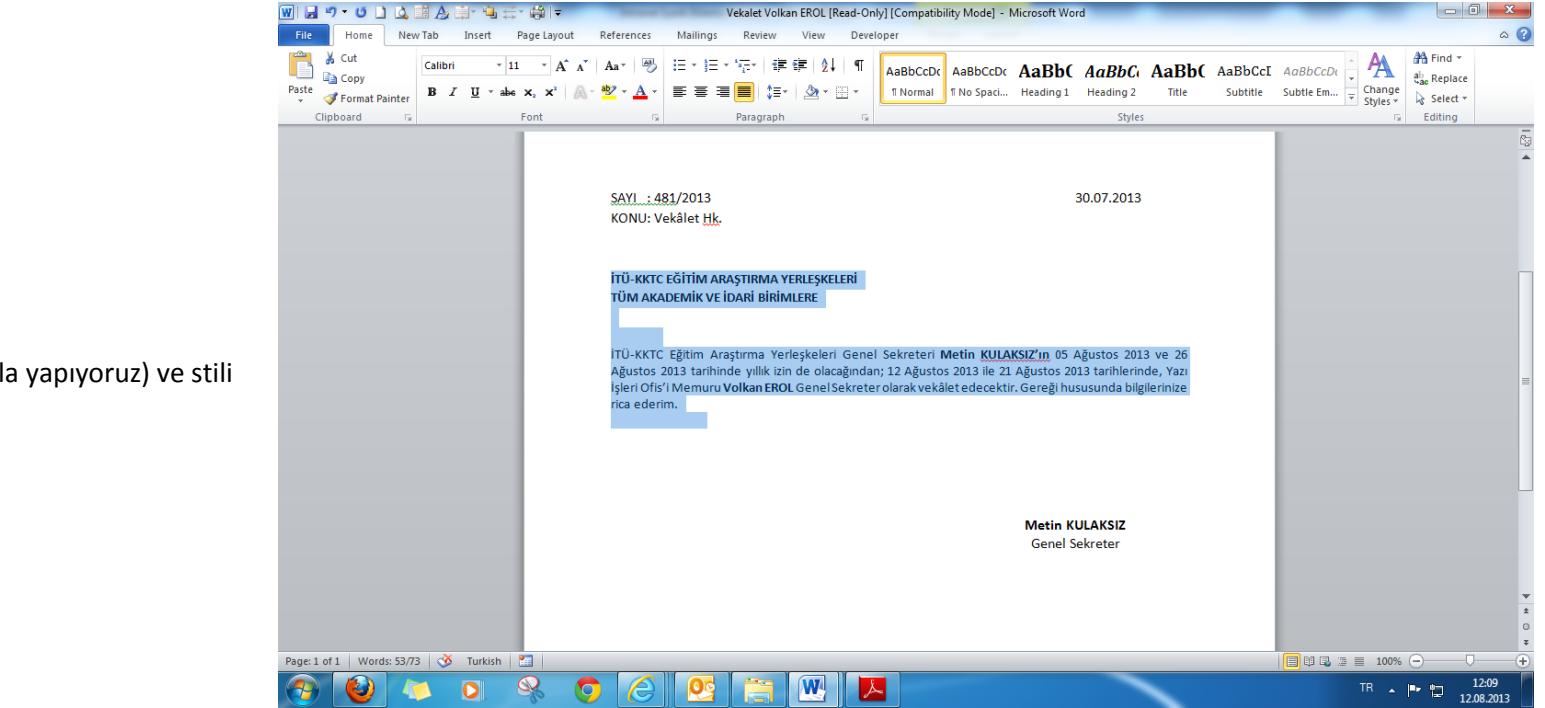

İçeriği Word'e hazırlıyor: **Yazı Tipi: Calibri Yazı Tipi Boyutu: 11** Paragrafı **Yasla** (sağa-sola yasla yapıyoruz) ve stili **Normal** olarak seçiyoruz.

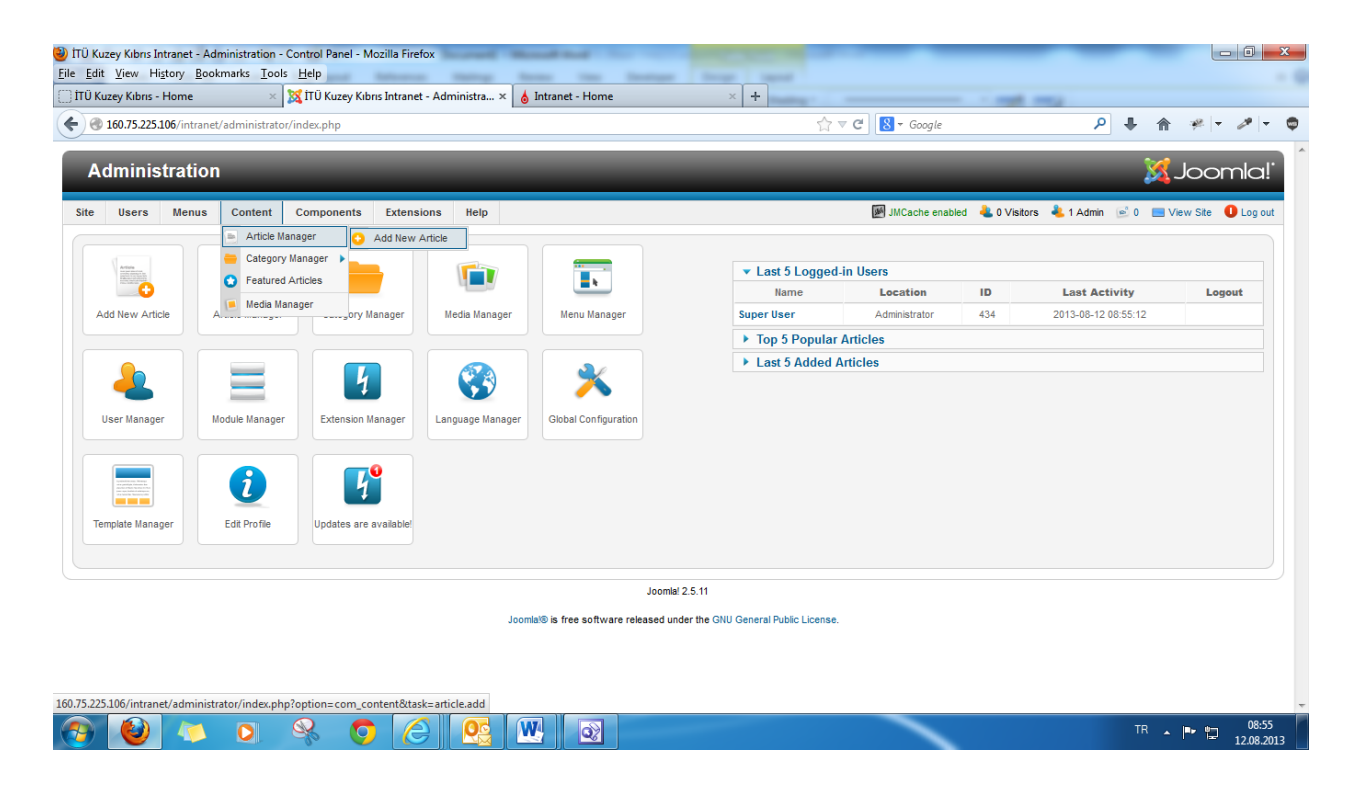

**ContentArticle Manager Add New Article** tıklıyoruz

Gelen ekrandan "**Category**" kısmından hangi kategoriye içerik eklemek istiyor isek o kategoriyi Mouse yardımı ile seçiyor.

İçerik hazırlandıktan sonra "**Title**", "**Alias**" ve "**Category**" kısmına gidip yeniden düzenleyebiliriz.

**Status, Access, Permissions, Featured** ve **Language** kısmına dokunmuyoruz yani default'a geldiği gibi kalacak;

Sağ tarafta yer alan, **[Publishing Options](javascript:void(0);) [Article Options](javascript:void(0);) [Configure Edit Screen](javascript:void(0);) [Metadata Options](javascript:void(0);)** Özelliklerini de olduğu gibi bırakıyoruz.

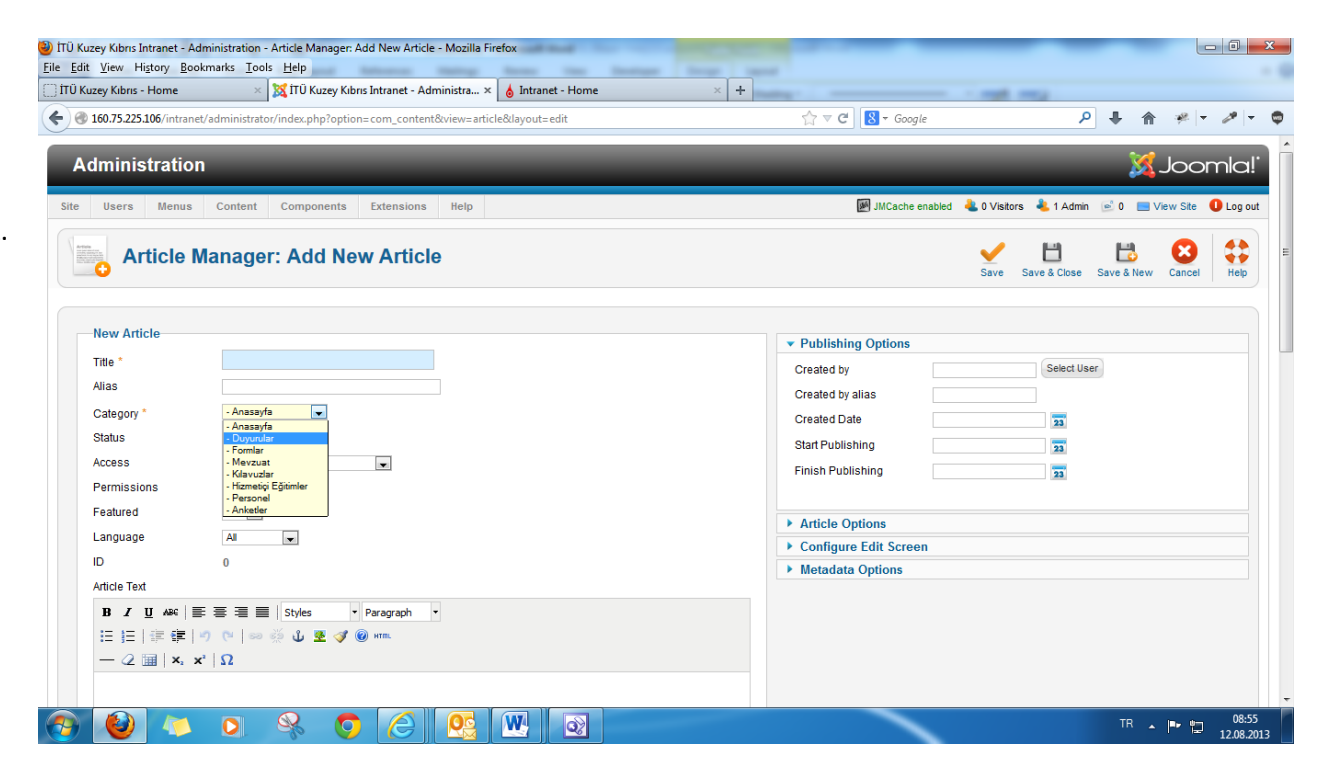

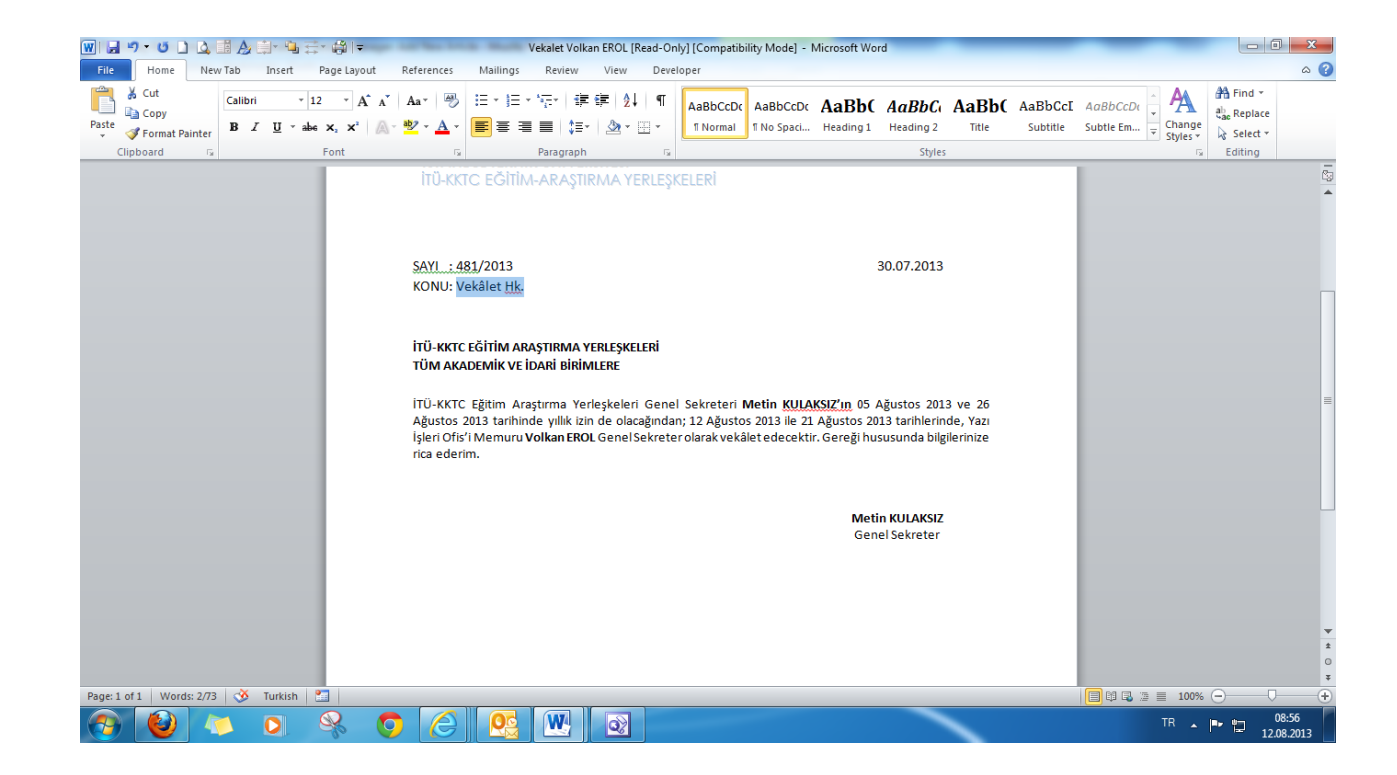

**Title :…** kısmına iletilmiş olan konu başlığını yazıyoruz:

**Örnek: Title: Vekalet Hk. Alias: vekalet-hk** yazıyoruz.

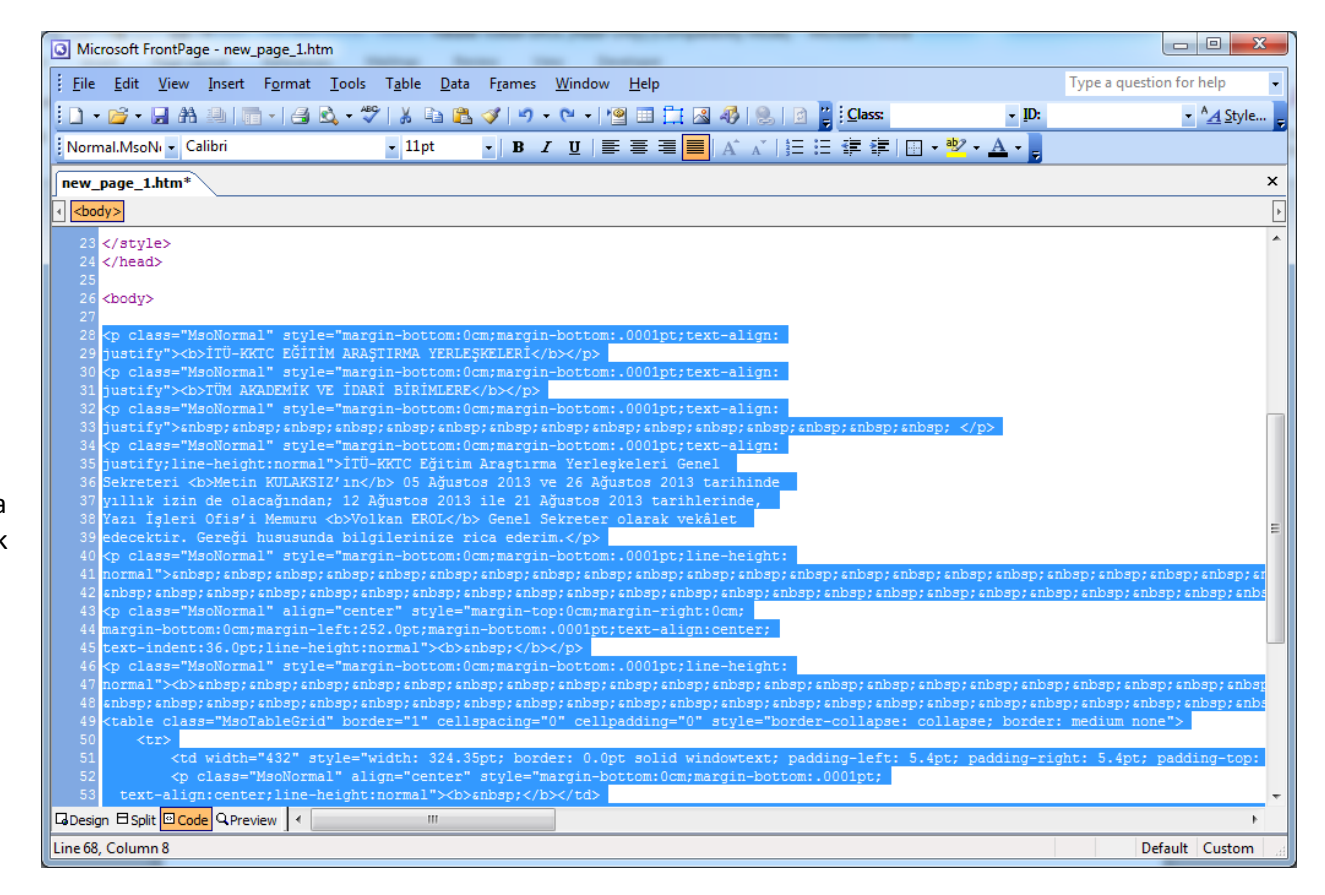

**İçerik ekleme** kısmını iki şekilde yapabiliriz. **Birincisi**: sağ taraftaki görüntüde de göründüğü gibi yazıyı **word**'e düzenledikten sonra **forntpage**'e yapıştırıp Body **tag**larının arasındaki kodu alıp admin panelinde içerik ekleme kısmında yer alan "**HTML**" linkine tıklayıp oraya yapıştırmak Özet olarak görünmesini istediğimiz yerin sonuna içerik ekranın alt tarafında yer alan "**Read More**" butonuna tıklıyoruz ve kırmızı notların birleşiminden oluşana bir çizgi ile özet ve metnin tamamı bir birinden ayrılıyor,

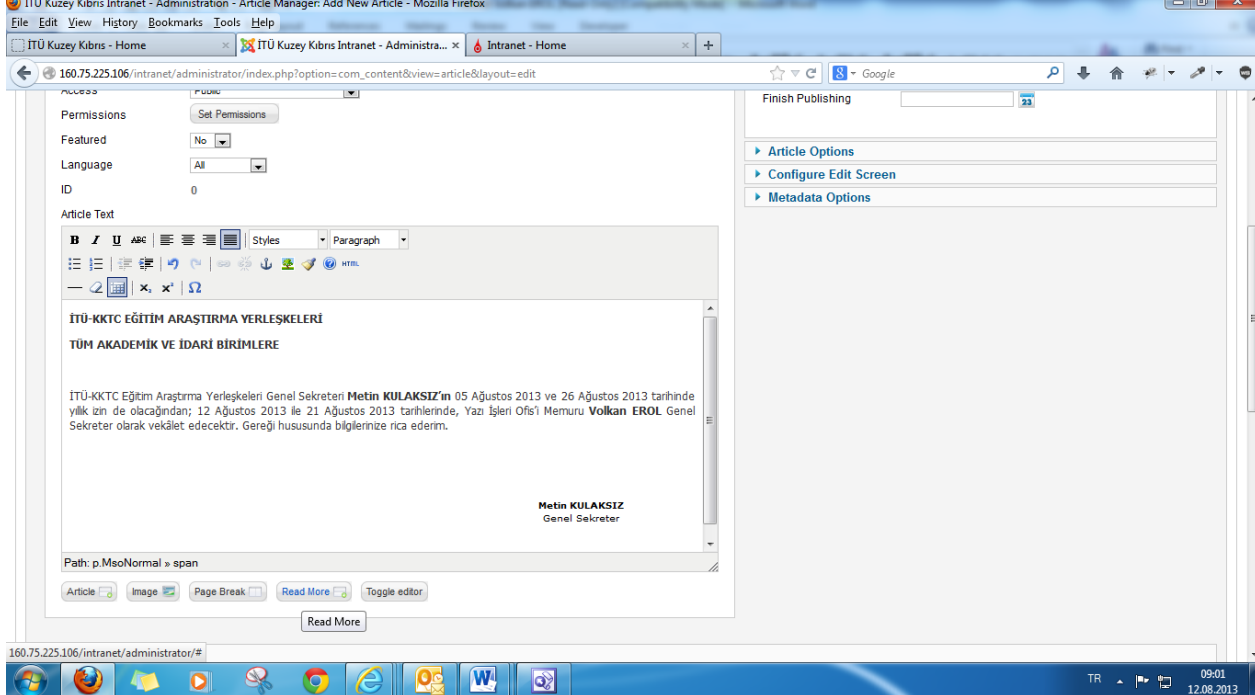

**İkincisi**: **word'**en direk **admin panel**deki içerik ekleme kısmında yer alan alan yazılabilir alana yapıştırdıktan sonra "**HTML**" linkine tıklandıktan sonra gelen ekran baş tarafta yer alan ve **"<p><!-- [if gte mso 9]><xml>"** ile başlayana ve **" <![endif]--></p>"** ile biten kodları tamamen silmek

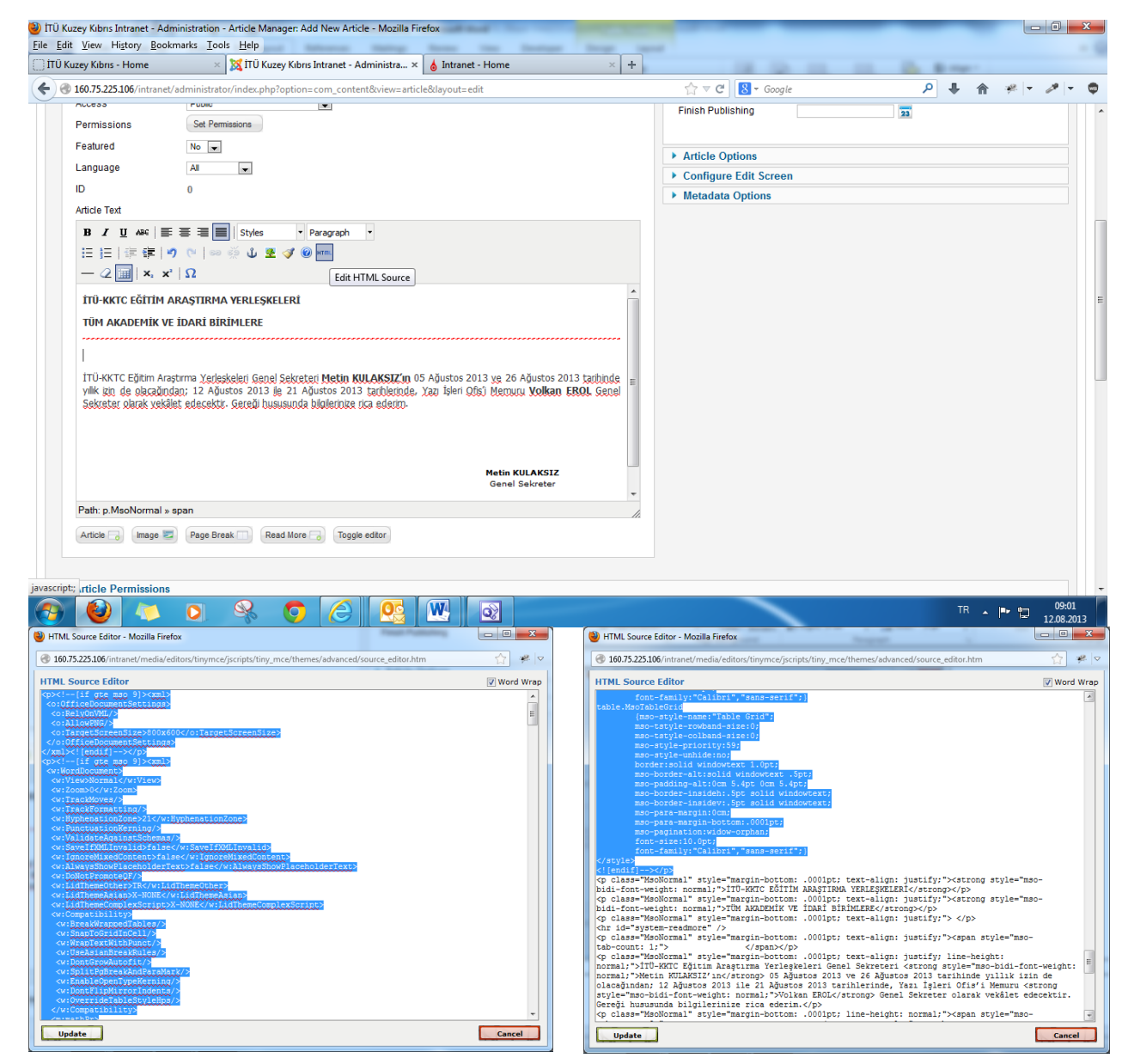

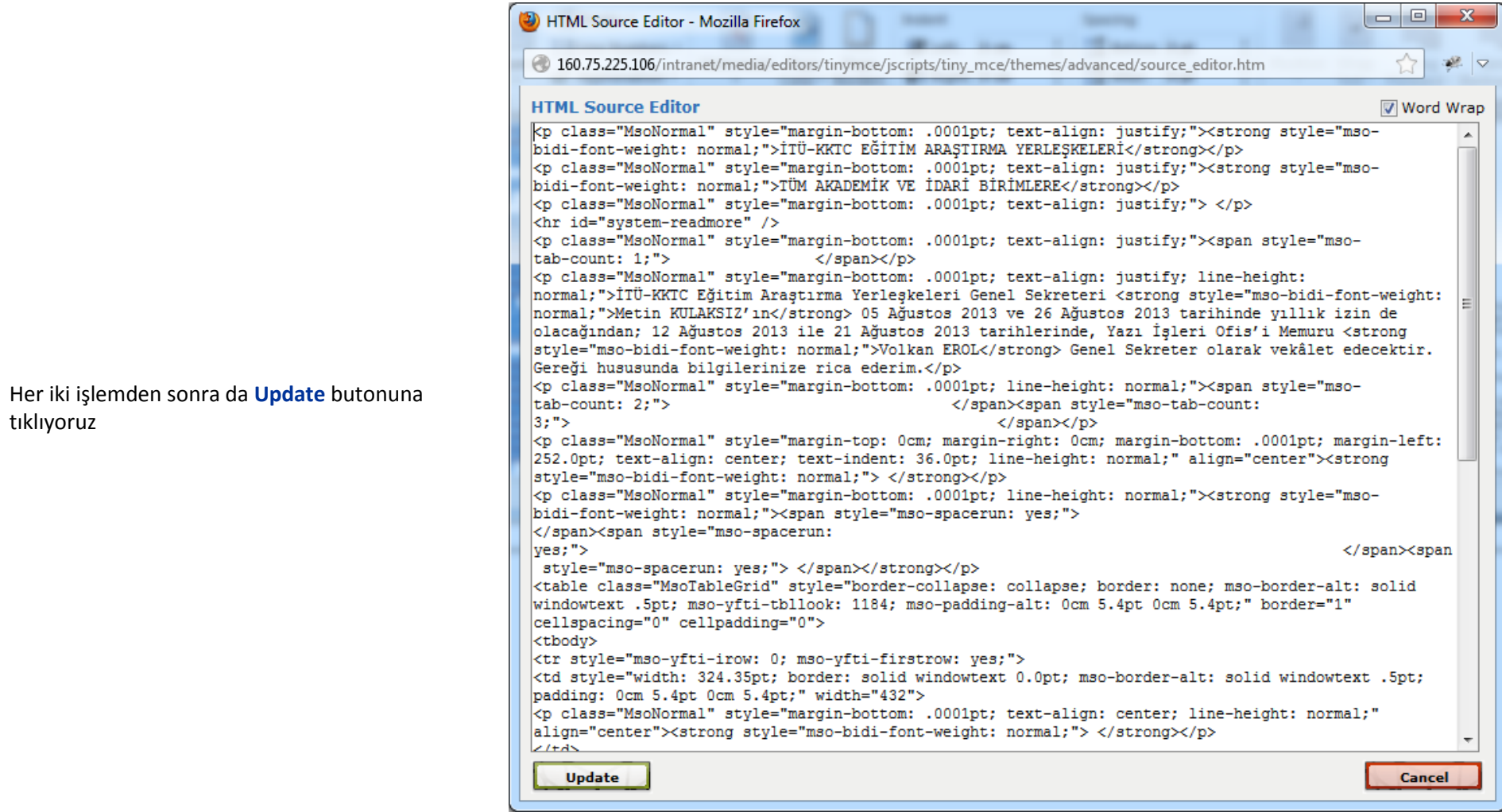

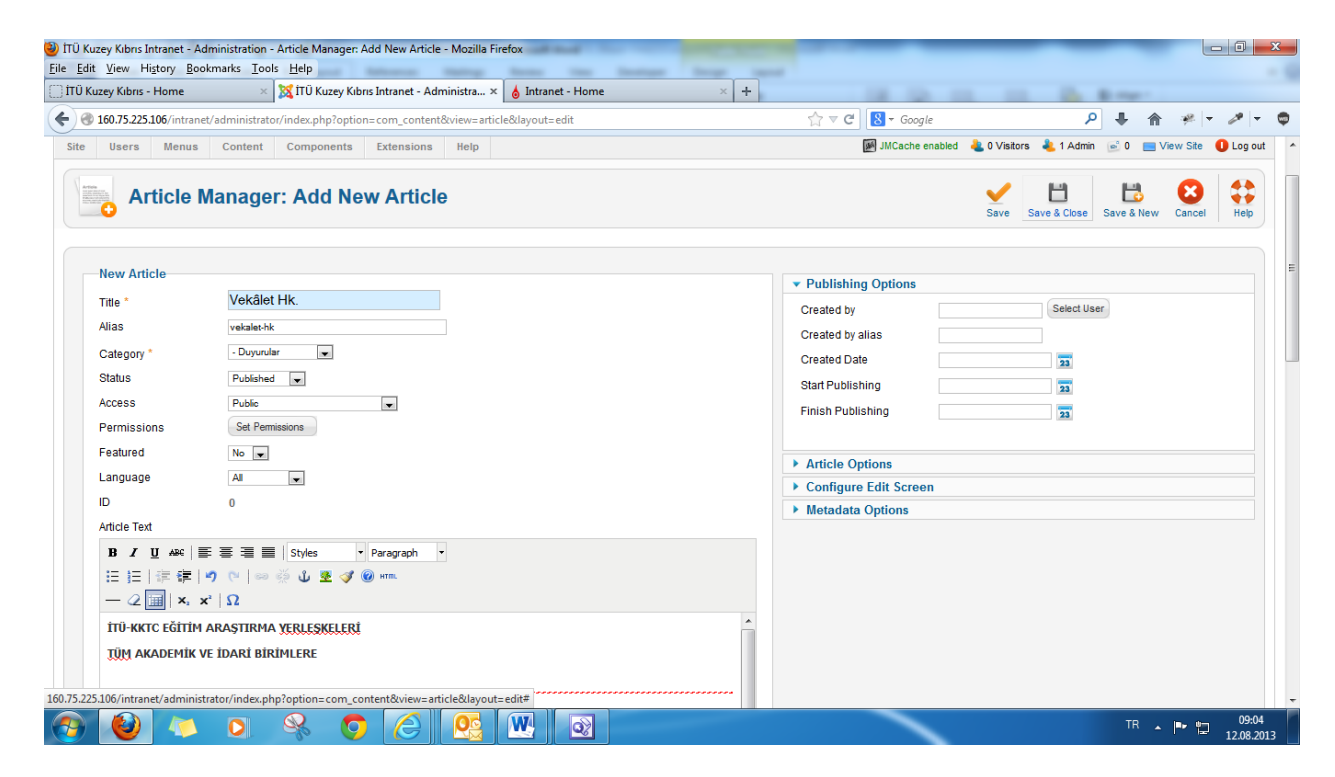

**Save&Close** ' tıklayıp içerik sayfasından çıkıyoruz

Admin panelinde içeriğimizi **kontrol etmek**, **düzenlemek, silmek** veya **yayından kaldırmak** için;

**ContentArticle Manager**'a tıklıyoruz Gelen ekrandan "**Select Category**" kısmından içeriğimiz hangi kategoride yer alıyor ise o kategoriyi seçiyoruz,

İstenilen içeriği bulup çift klik yaparak açıyoruz ve istenilen işlem gerçekleştirip **save** yada **save & close**'a tıklıyoruz.

**Save**: Yapılan işlemi kaydeder ve aynı sayfada kalır(düzenlenmekte olan içerik önümüzde açık olarak kalmaya devam eder.)

**Save & Close**: Yapılan işlemi kaydeder ve içerikten çıkar.

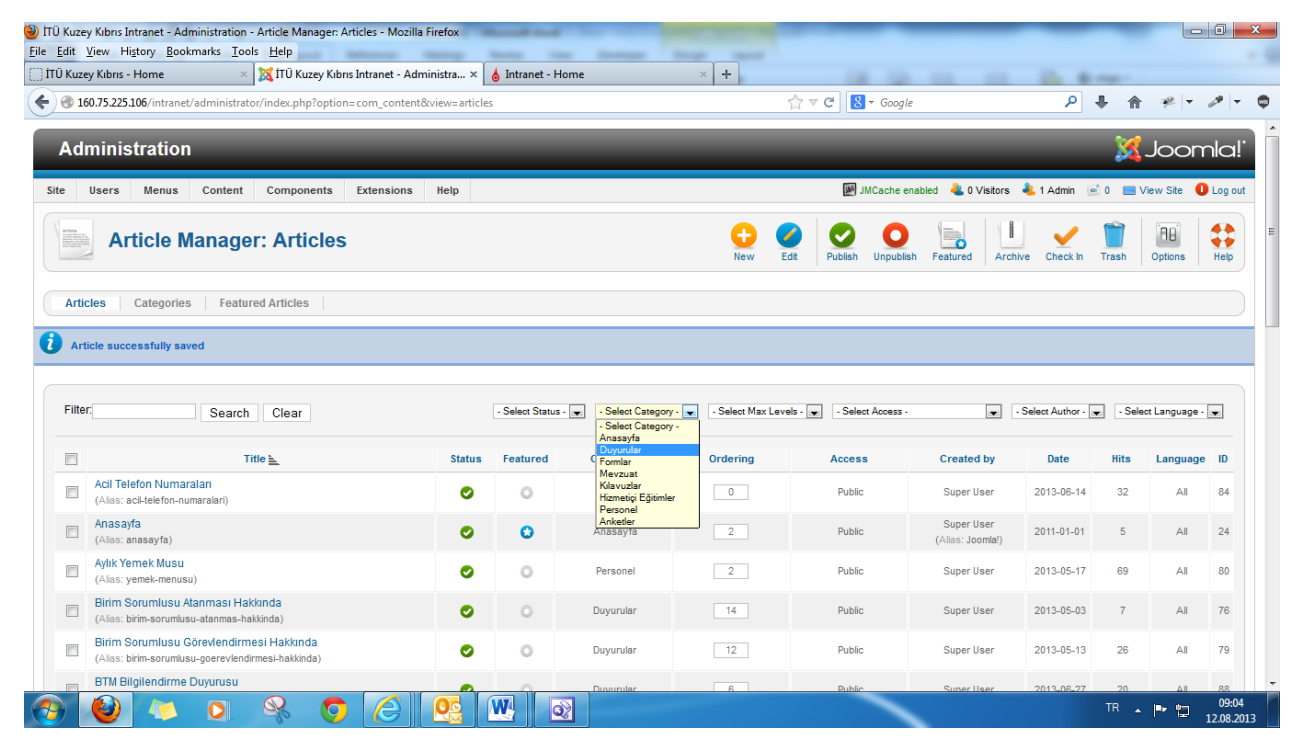

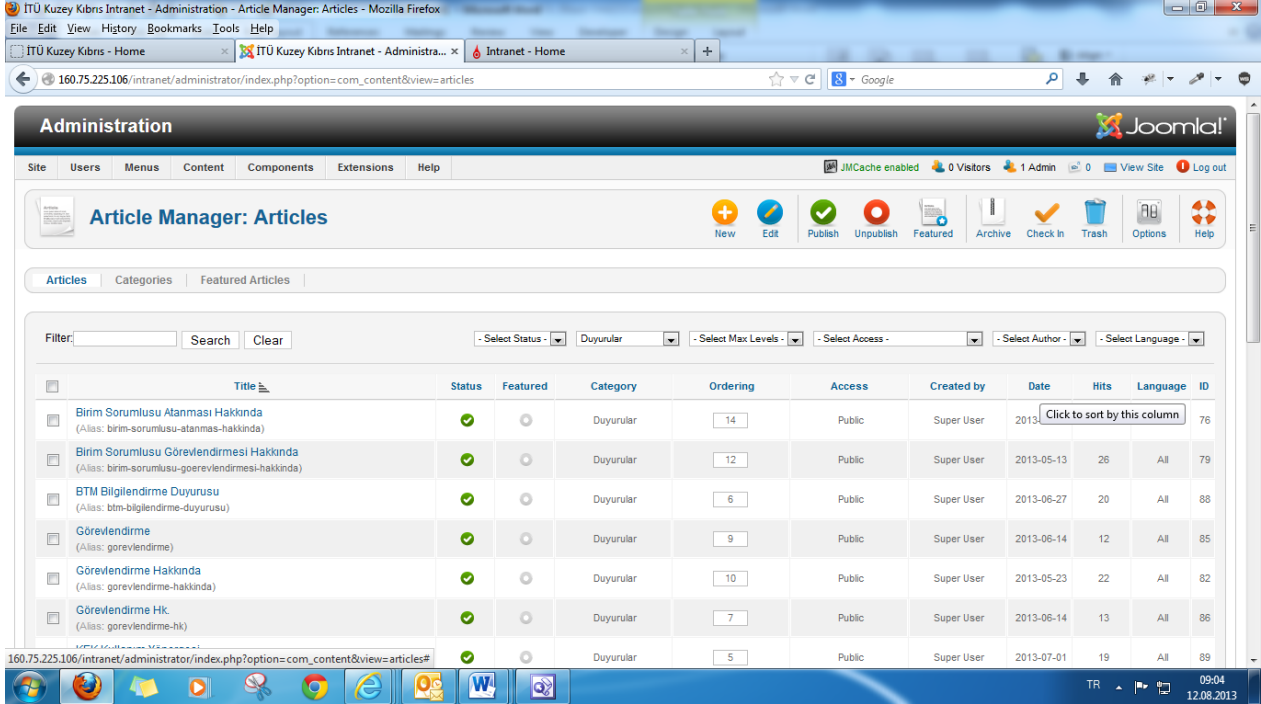

İstersek sağ taraftaki ekrandan da görüldüğü gibi içeriklerimizi:

**Status**, **Featured**, **[Category](http://160.75.225.106/intranet/administrator/index.php?option=com_content&view=articles)**, **[Ordering](http://160.75.225.106/intranet/administrator/index.php?option=com_content&view=articles)**, **[Access](http://160.75.225.106/intranet/administrator/index.php?option=com_content&view=articles)**, **Created by**, **[Date](http://160.75.225.106/intranet/administrator/index.php?option=com_content&view=articles)**, **[Hits](http://160.75.225.106/intranet/administrator/index.php?option=com_content&view=articles)**, **Language** ve **[ID](http://160.75.225.106/intranet/administrator/index.php?option=com_content&view=articles)** herhangi birine tıklayarak ona göre sıralayabiliriz.

Sağdaki ekranda görüldüğü gibi sağ üst tarafta yer alan;

**New**: Kısmından yeni içerik ekliyoruz,

**Edit**: Kısmından var olan içeriği düzenliyoruz,

**Published**: kısmından var olan fakat pasif durumdaki içeriği aktif yani web sayfasında görünür hale getiriyoruz,

**Enpuplished**: kısmından aktif durumdaki yani web sayfasında görünür durumdaki bir içeriği pasif hale getiriyoruz,

**Featured**: kısmında bir içeriğin sayfanın ön kısmında yer almasını istiyor isek bu alana ekliyoruz(Bu alanı şimdilik kullanmıyoruz)

**Archive**: Kısmın arşiv alanı, arşive gönderilmiş olan içerikler bu alanda bulunmaktadır,

**Check In**: içerik üzerinde işlem yaparken ekranın normal olmayan bir şekilde kapanması durumunda içerik "**Check In**" olur yada iki kullanıcı aynı anda aynı içerik üzerinde işlem yaparaken içerik yine "**Check In**" olur. İçeriğin sol tarafında görünen kutucuğu işaretleyip "**Check In**"e tıkladığımızda içerik "**Check In**" durumundan

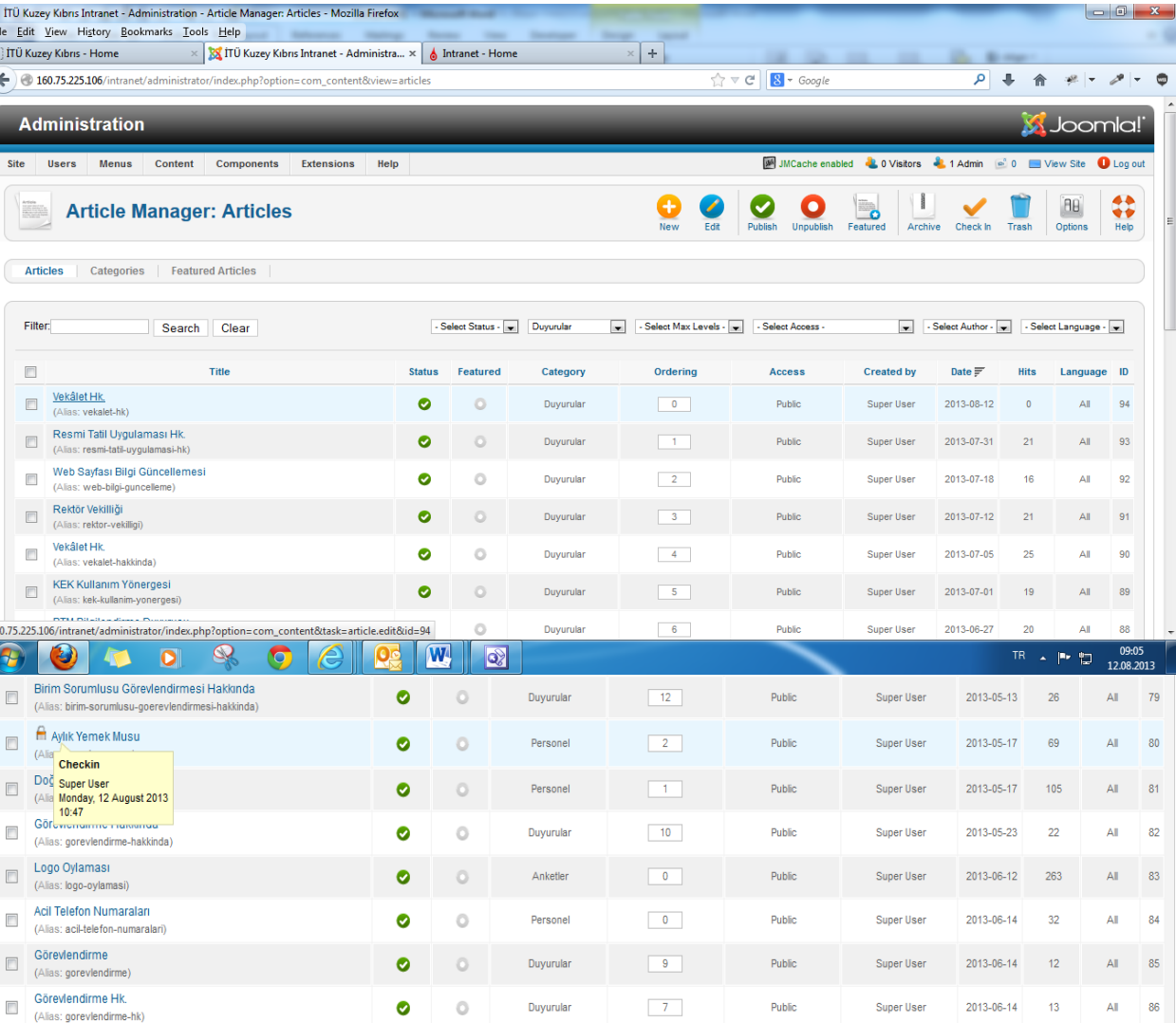

çıkacaktır,

**Trash**: Silmek istediğimiz içeriğin sol tarafında yer alan kutucuğu işaretleyip bu alan tıkladığımız zaman içerik silinecektir ve

**Help**: bu butona tıklandığı zaman sizi joomla'nın resmi web sayfası olan [www.joomla.org](http://www.joomla.org/) sayfasına götürecektir, joomla'nın kullanımı ile ilgili olarak daha detaylı bilgiye buradan ulaşabilirsiniz.

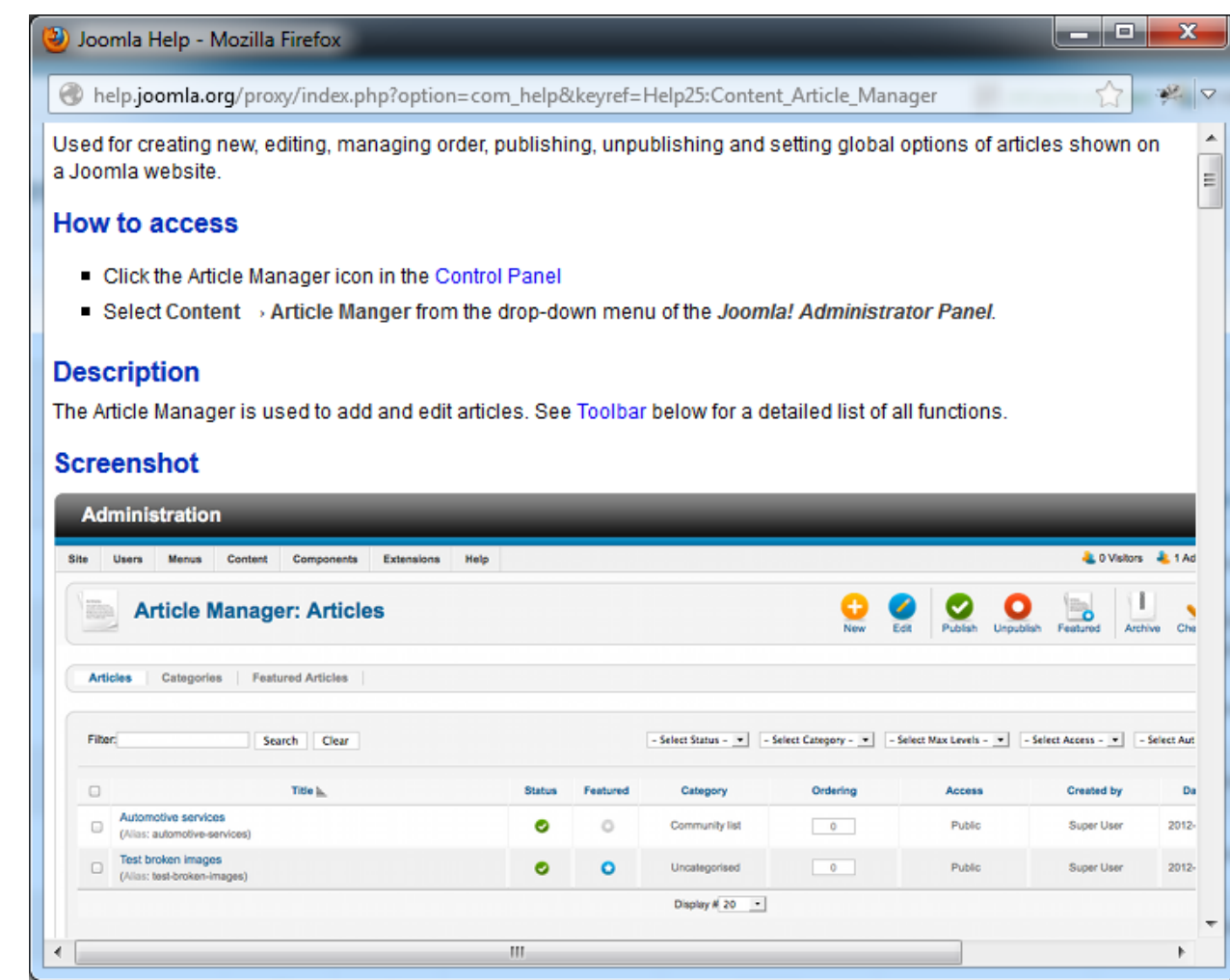

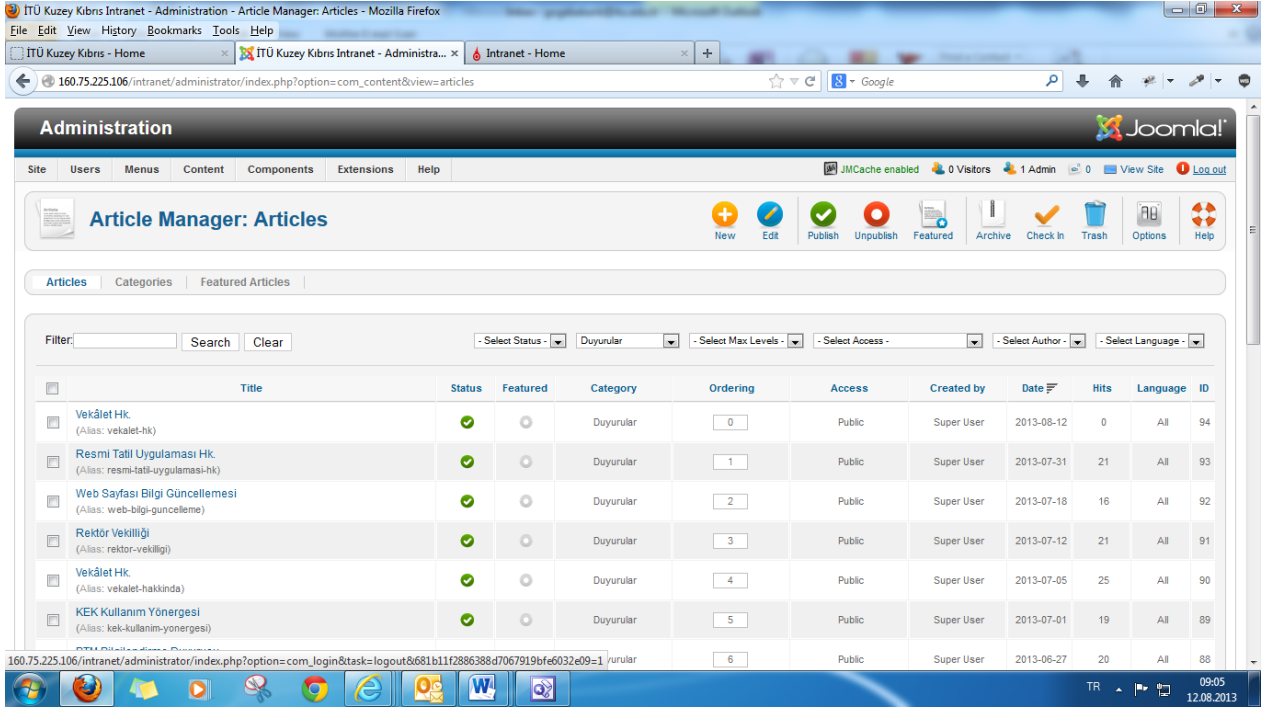

Admin Panel'in den çıkış yapmak için sağ üst tarafta yer alan "**Log Out**" yazan yere tıklıyoruz

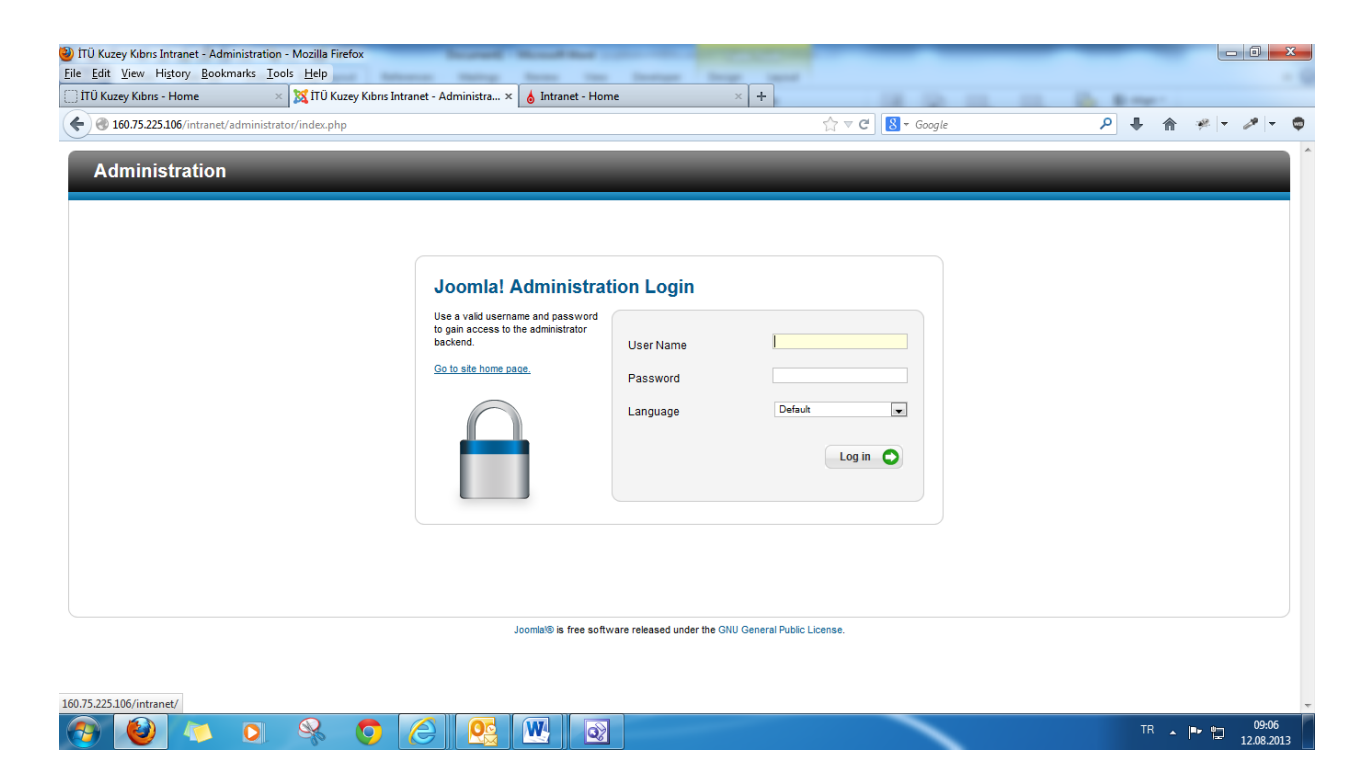

Bu ekranda "**Go to Site Home Page**" yazan yere tıkladığımız zaman ise biz web sayfamıza yönlendirecektir.

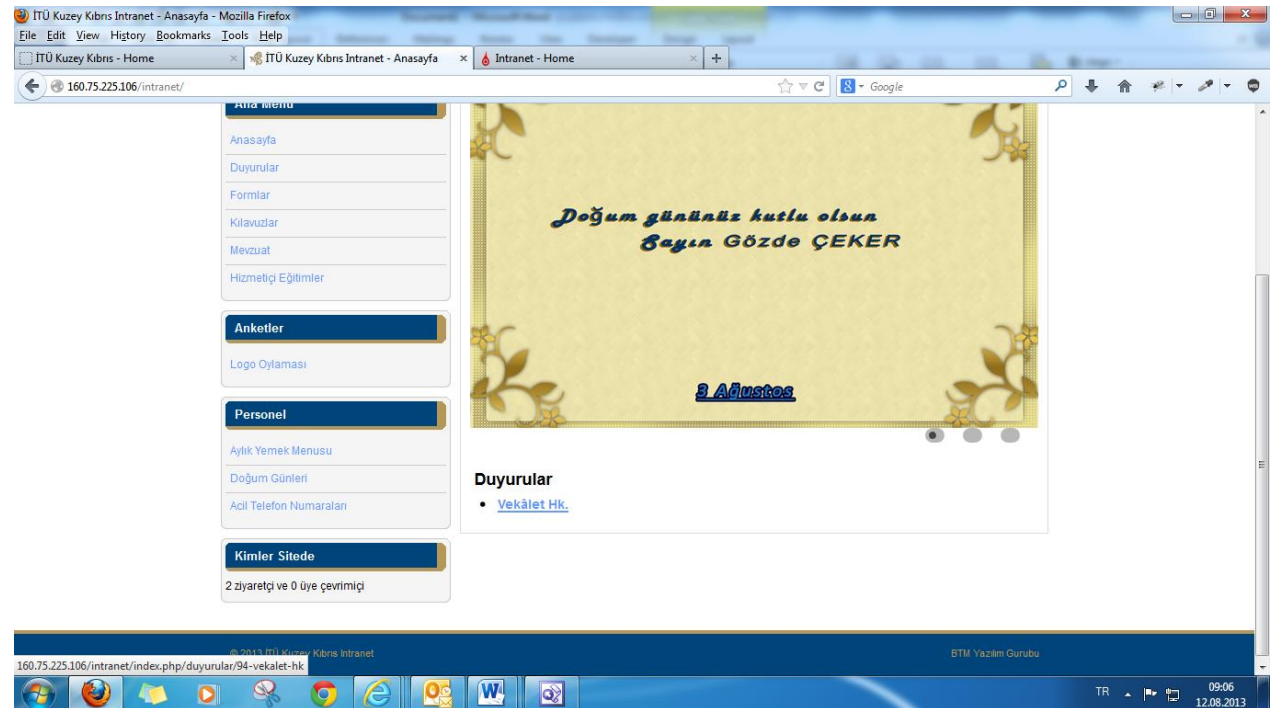

Eklemiş olduğumuz son güncel duyuru dönen resimlerin hemen altında yer almakta ve duyuruya tıkladığımız zaman ise bizi duyurunun detayına götürecektir.

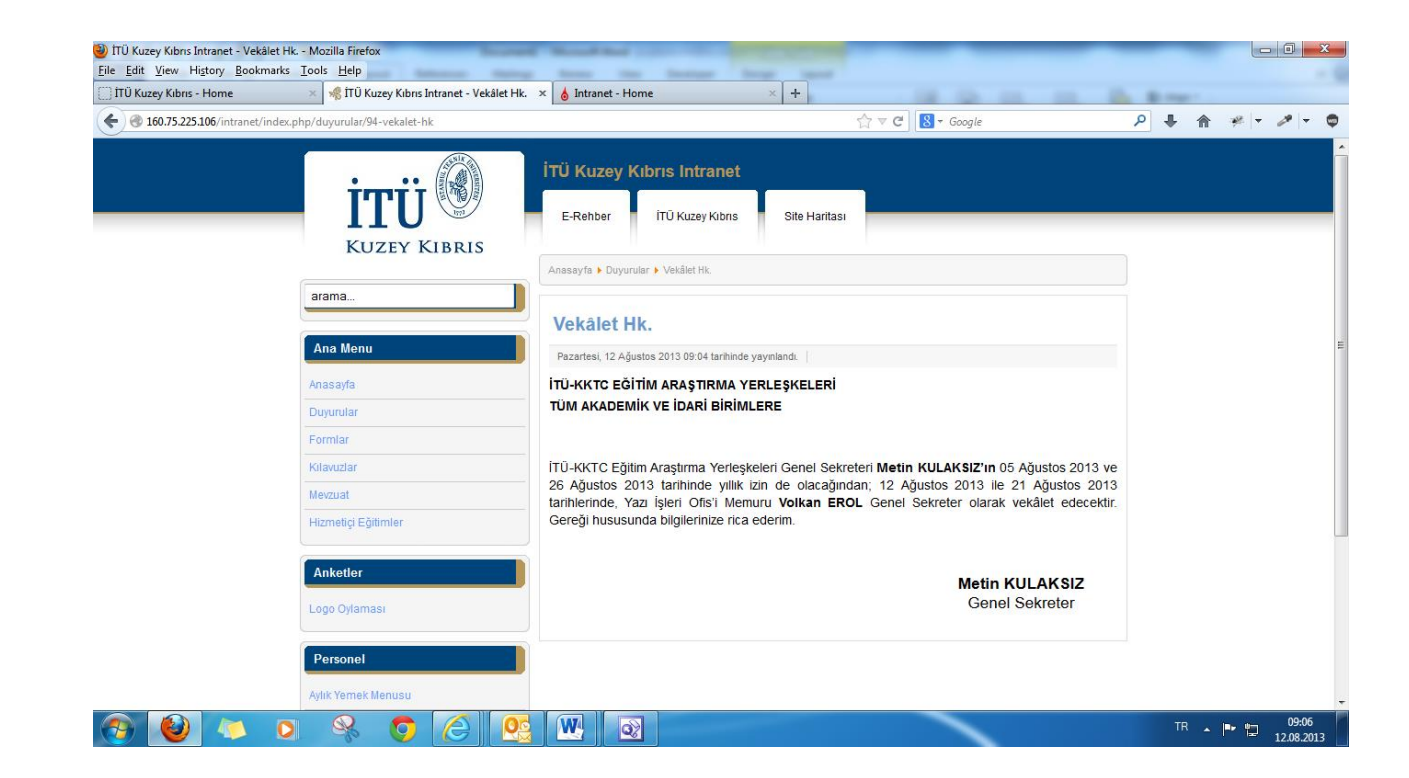

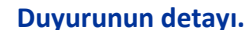